# **2023年アニュアルミーティング ナッシュビル大会 MDRT日本会推奨ツアー 登録手順**

### **①登録サイトへアクセス**

下記URL、またはQRコードより出欠登録サイトへアクセスしてください。

#### **https://va.apollon.nta.co.jp/mdrt\_annual2023/**

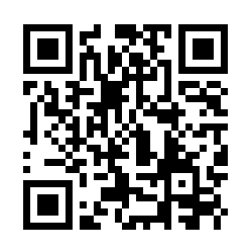

# **②ご登録はこちらからをクリック**

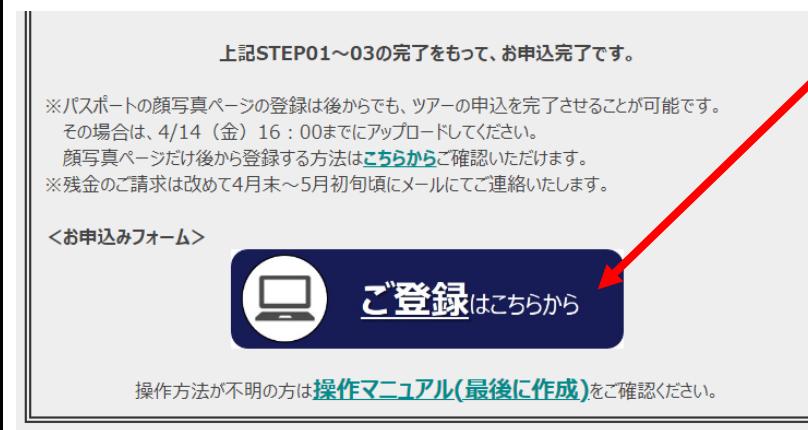

**トップページ内、 ≪ご登録はこちらから≫をクリック**

#### **③個人情報の取り扱いについて**

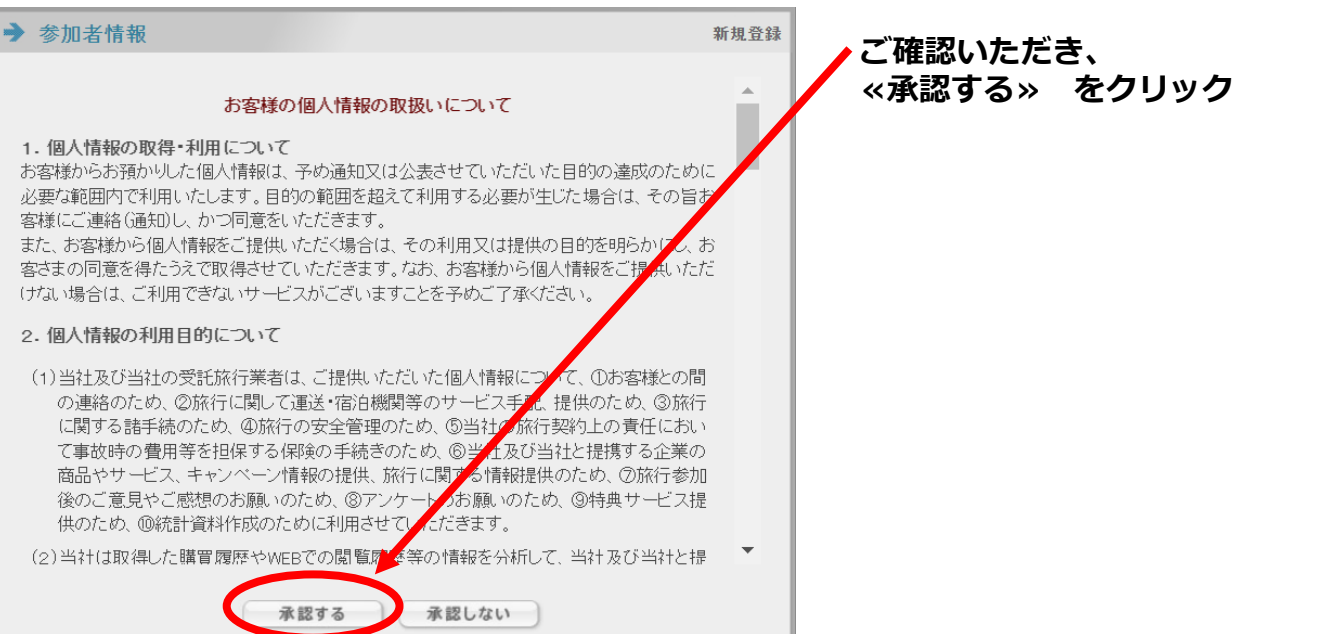

# **④参加者情報(個人情報)の登録**

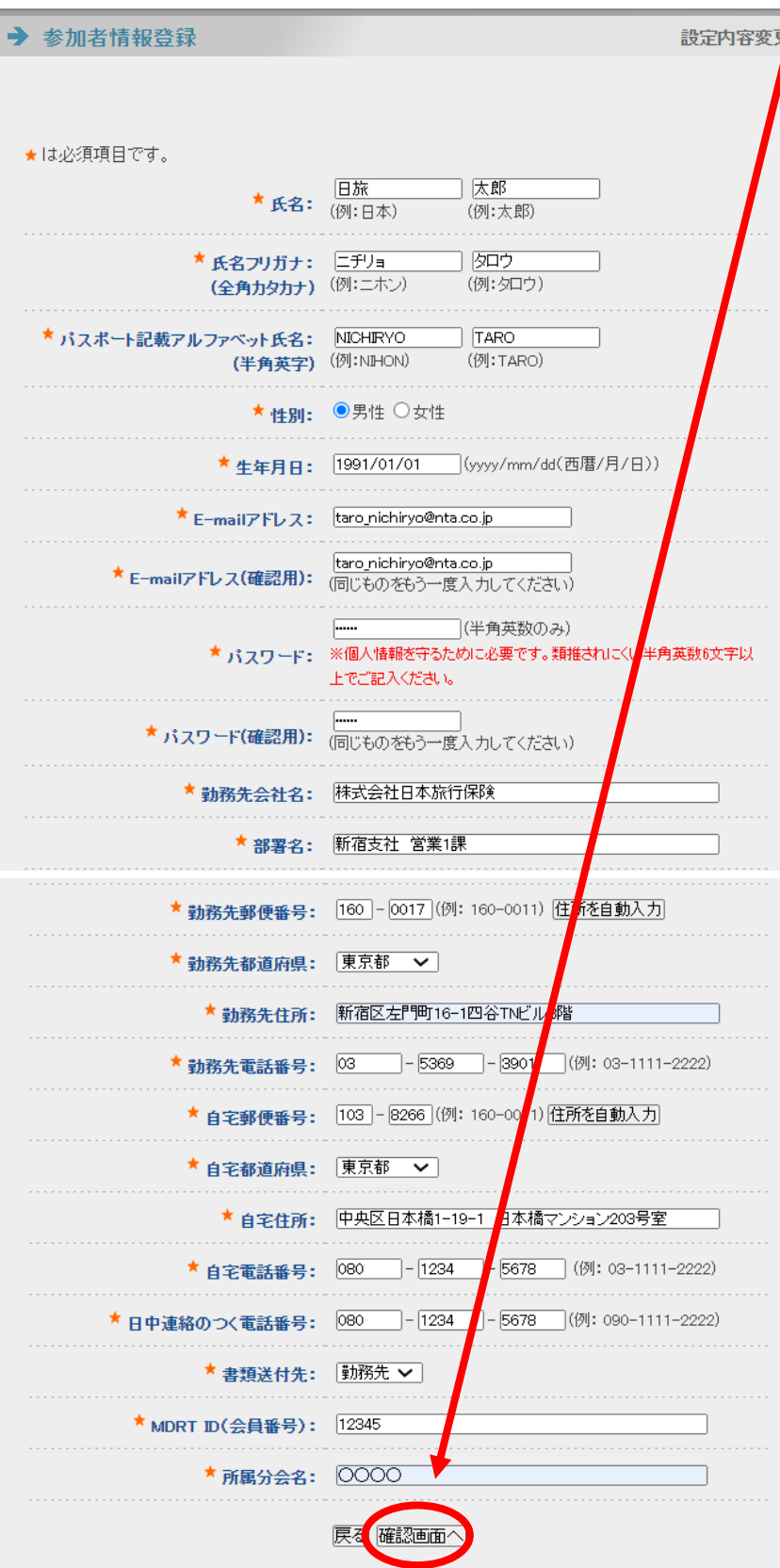

#### **ご参加者様の個人情報をご入力後、 ページ下部「確認画面へ」をクリック。**

### **⑤参加者情報(個人情報)の確認**

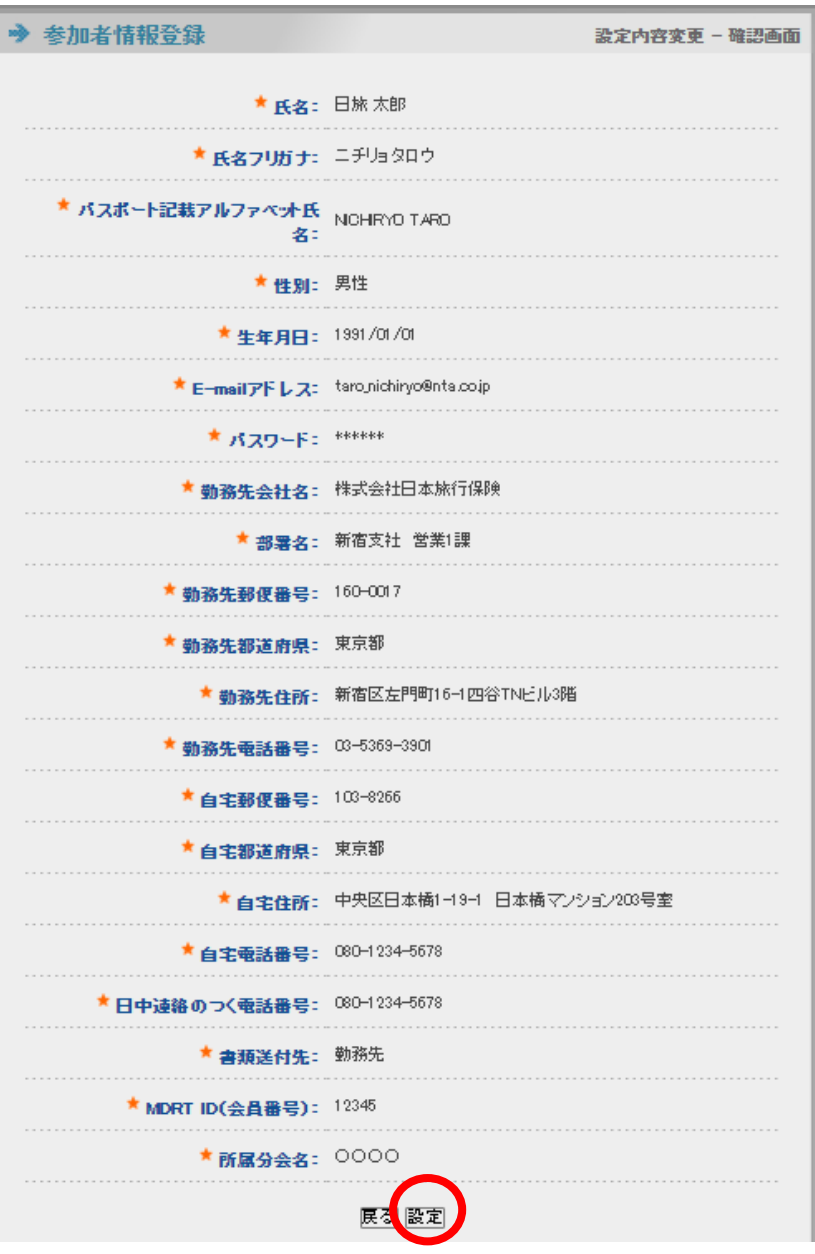

**確認画面にページが移りますので、 入力内容をご確認ください。**

**修正があれば「戻る」ボタンを押して 修正してください。**

**問題なければ「設定」をクリックして 次に進みます。**

※2回目以降のログインは、登録した 「E-mailアドレス」と「パスワード」 を入力してログインができます。

#### **⑥渡航手続き情報登録**

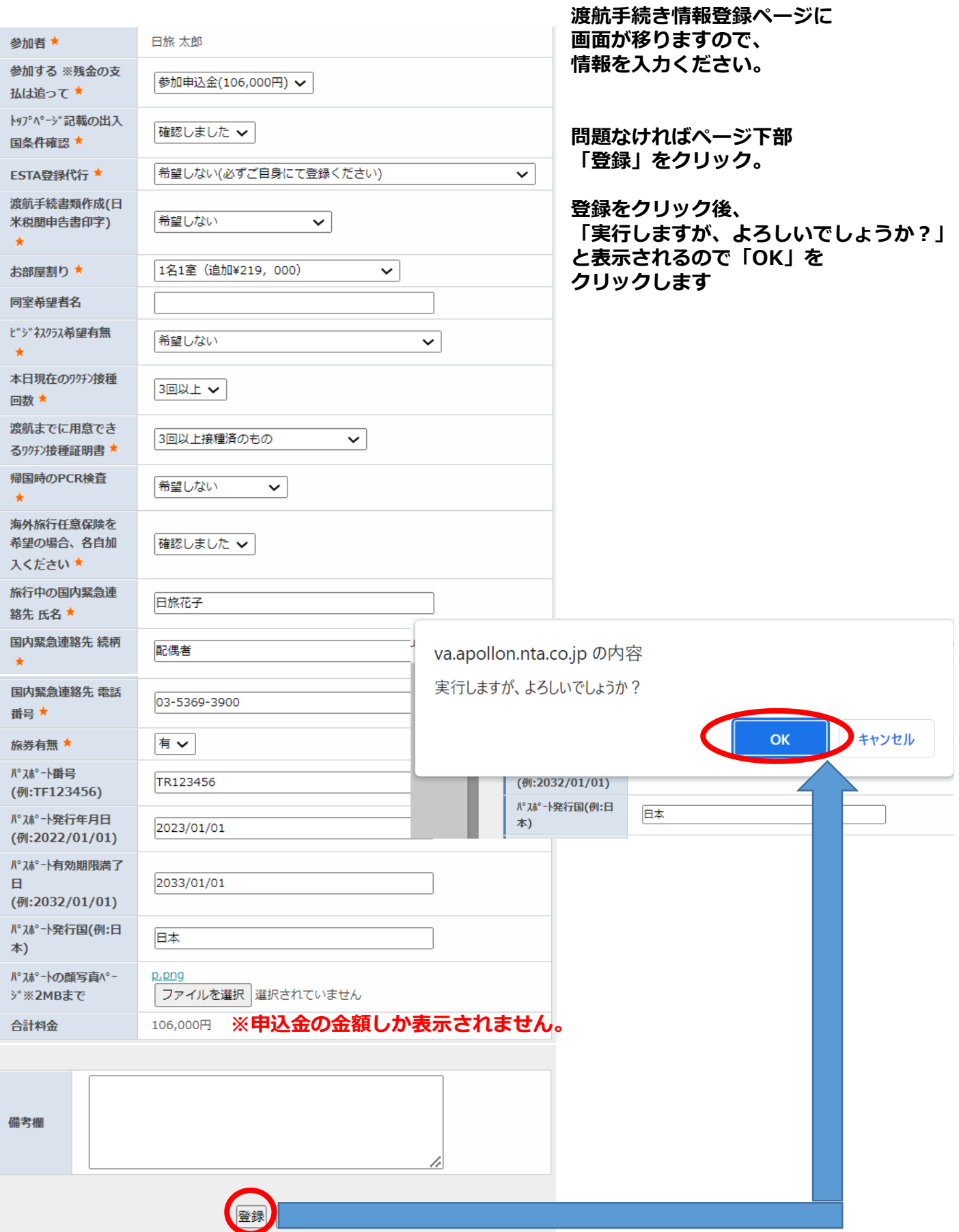

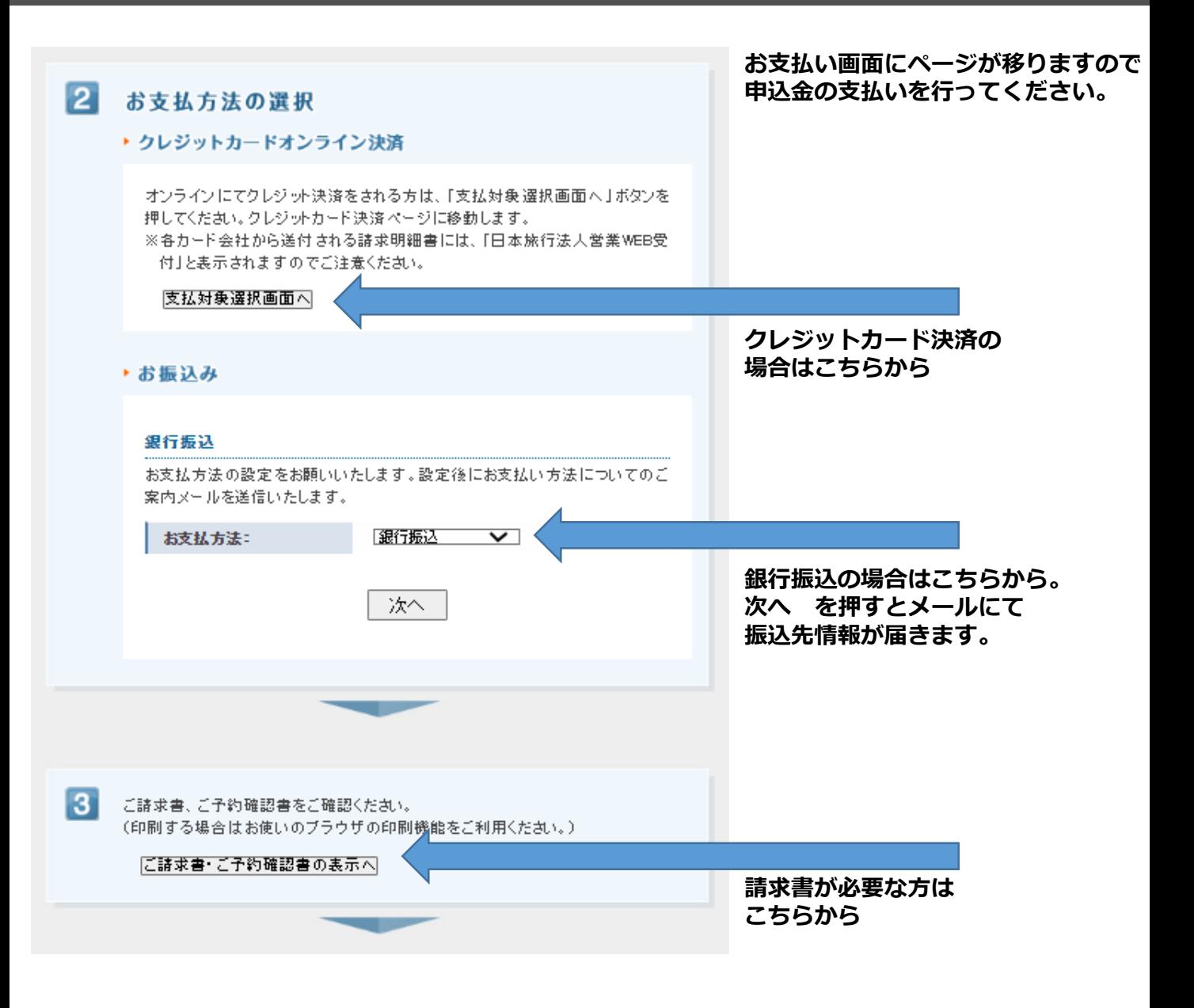

#### **上記お支払い手続きが完了したら申込完了です。**

#### **パスポート顔写真ページ 後から登録する方法** 日旅 太郎 様でログインしています [管理モード] **HOME** 2023年アニュアルミーティング ナッシュビル大会 MDRT日本会推奨ツアー 日本旅行 ■ はじめての方へ **C** News & Topics ◎ 個人情報編集 お申込み受付開始いたしました。 ログアウト 定員30名 (最少催行20名)です。 i お知らせ → お申込み > 募集要項 ▶ よくある質問 下記お申込みフォームより必要事項を入力・登録してください。 ※下記にてアメリカ入国、日本帰国の条件をご確認のうえ、お申し込みください。 ※本ツアーの対象はMDRT日本会会員のみです。 ■ 予約する ※お申込みは先着順です。 ※参加者情報登録、渡航手続き情報登録、申込金(¥110,000-)の支払い完了をもってツアー申込となります。 渡航手続き情報登 定員に達し次第、受付終了いたします。 録 ログイン後、 **■ 国 予約確認・変更** 申込締切: 4/14 (金) 16:00まで 「予約確認・変更」をクリック お支払い → 予約確認 変更 予約内容検索 利用者 種別 全て ◡ 金て ▽ 変更ポタン(受付番号)をクリックすると、予約内容の確認および変更が行えます。 取消ボタンをクリックすると、予約内容を取り消します。 項目タイトルをクリックすると、ソートされます。 → ご予約確認書はこちらより 受付 操作日時 種別 氏名カナ 料金 変更 取消 2023/03/14 106,000円 変更 渡航手続き情報登録 ニチリョ タロウ  $e2$ 取消 18:37:46 「変更」をクリック パスポ<sup>。</sup>卜番号 TR123456 (例:TF123456) **N° スポート発行年月日** 2023/01/01 (例:2022/01/01) 渡航手続き情報登録の画面が **パスポート有効期限満了** 表示されるので、 2033/01/01 日. 「ファイルを選択」より (例:2032/01/01) 顔写真ページをアップロードし、 パスポート発行国(例:日 ページ下部の「内容変更」を 旧本 本) クリックしてください。

パスポートの顔写真^°-ジ※2MBまで

ファイルを選択し選択されていません

内容変更) 戻る

「実行しますが、よろしい でしょうか?」と表示される ので「OK」をクリックし 登録完了です。

# **ご登録完了後の変更方法**

#### **参加者情報(個人情報)を変更する場合は・・・**

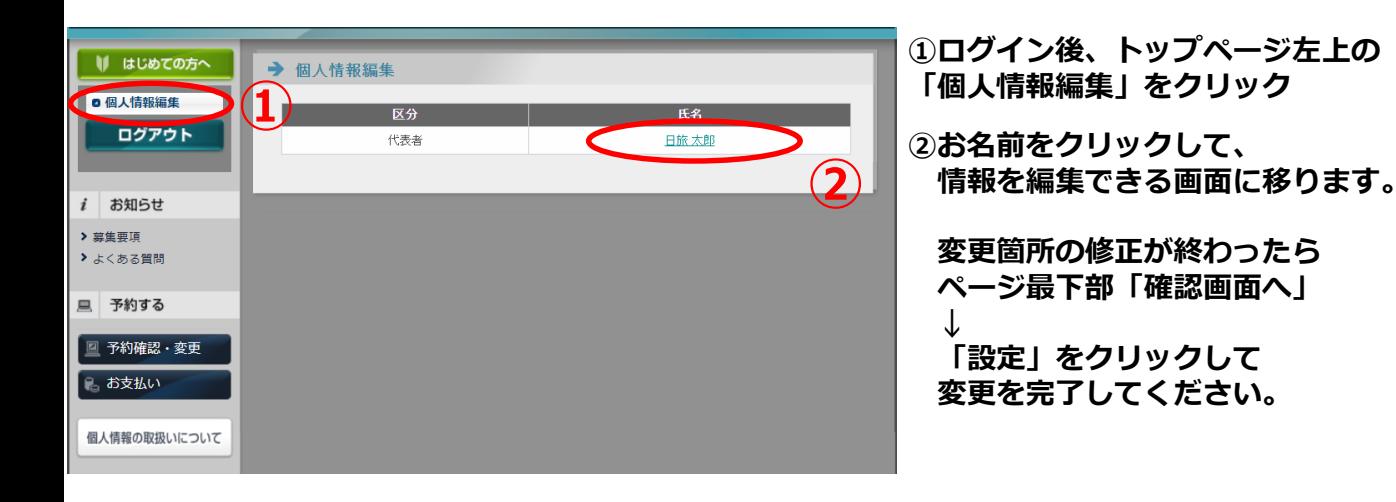

#### **渡航手続き情報を変更する場合は・・・**

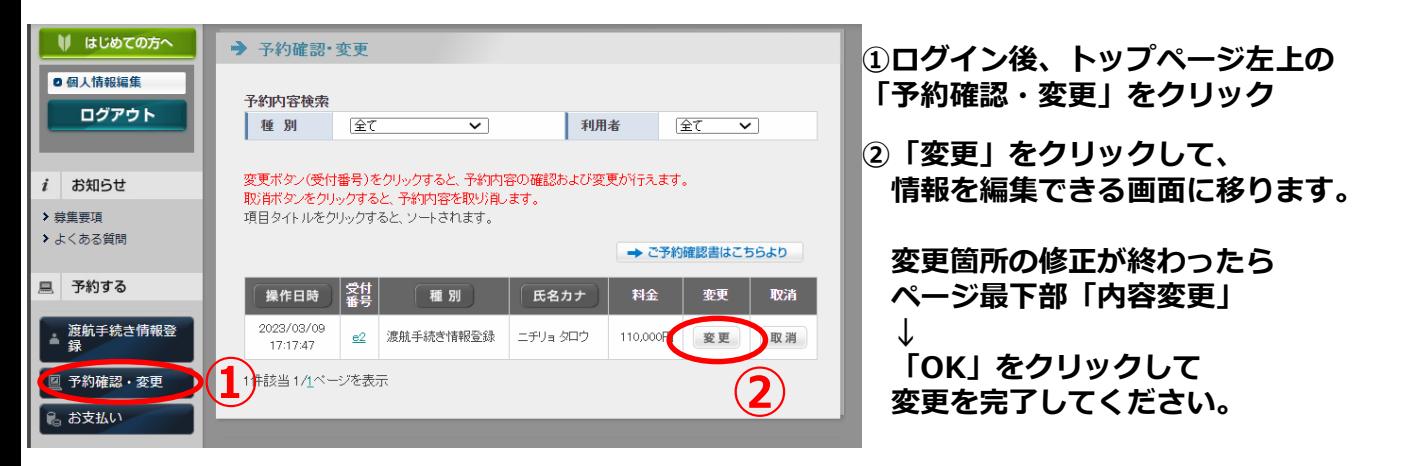

#### **お問い合わせ先**

**株式会社 日本旅行 新宿法人営業部 『MDRTアニュアルミーティング ナッシュビル大会』ツアーデスク**

**〒160-0017 東京都新宿区左門町16-1 四谷TNビル3階**

**TEL:03-5369-3901 (平日:9:45~17:45 ※土日祝日は休業) FAX:03-3225-1005 E-mail:mdrt\_ntadesk@nta.co.jp**

```
担当:安部川(あべかわ)・小川(おがわ)
```